## 積立定期預金依頼内容照会・取消

過去に手続きを行った積立定期預金のご依頼内容の照会や取消を行うことができます。 ※ パソコン用画面での操作のみのとなります(スマートフォンの場合もパソコン用画面で操作いただき ます)。

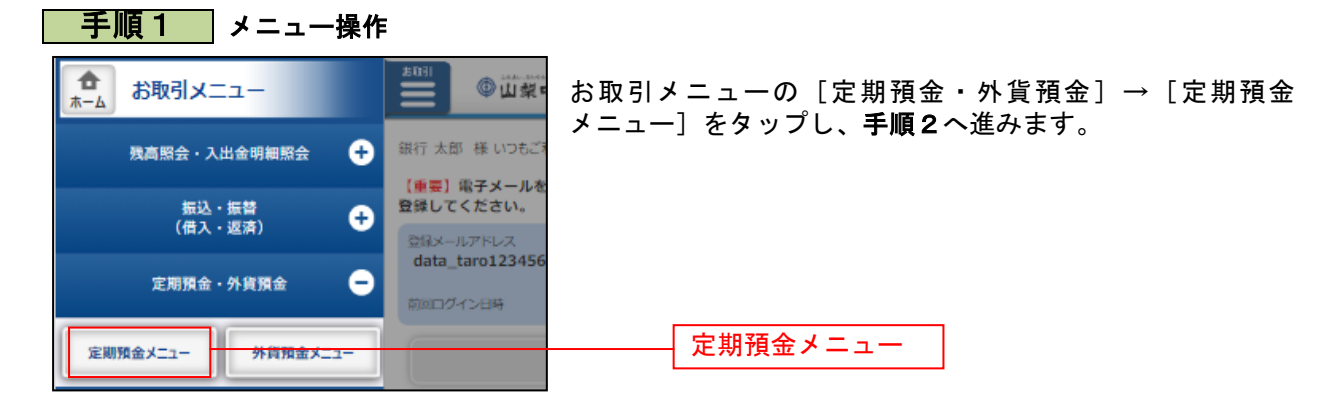

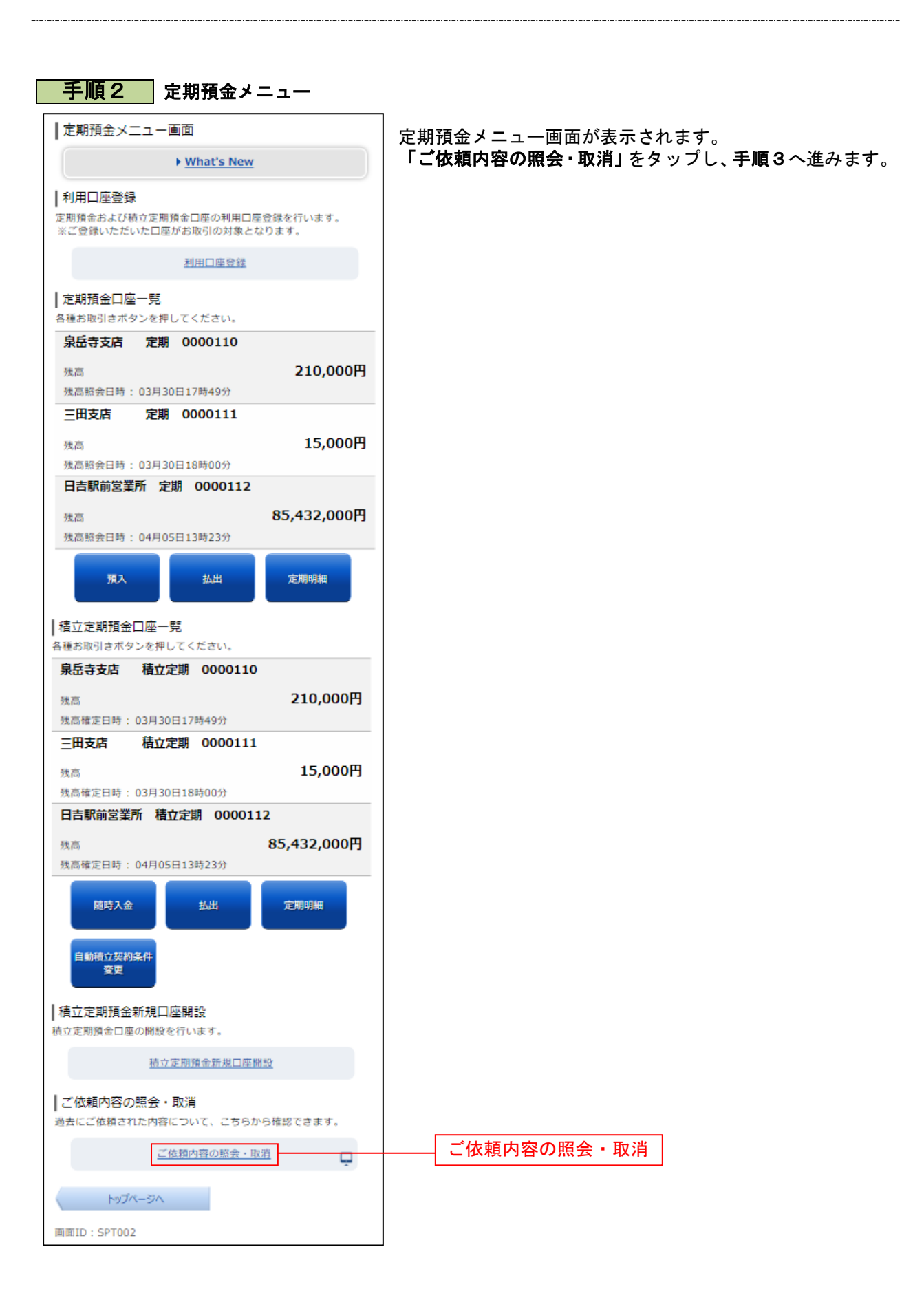

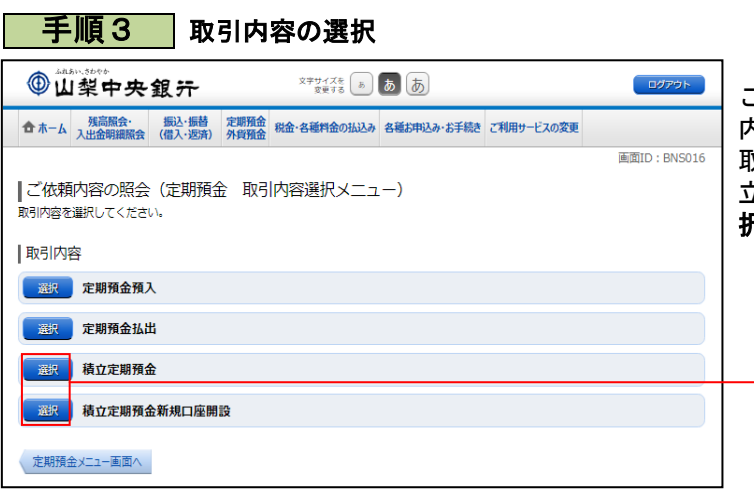

ご依頼内容の照会・取消(定期預金 取引 内容選択メニュー)画面が表示されます。 取引内容一覧の中から、積立定期預金、積 立定期預金新規口座開設のいづれかの「選 択」をクリックし、手順4へ進みます。

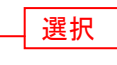

詳細

取消

■ 手順4 ■ ご依頼内容一覧

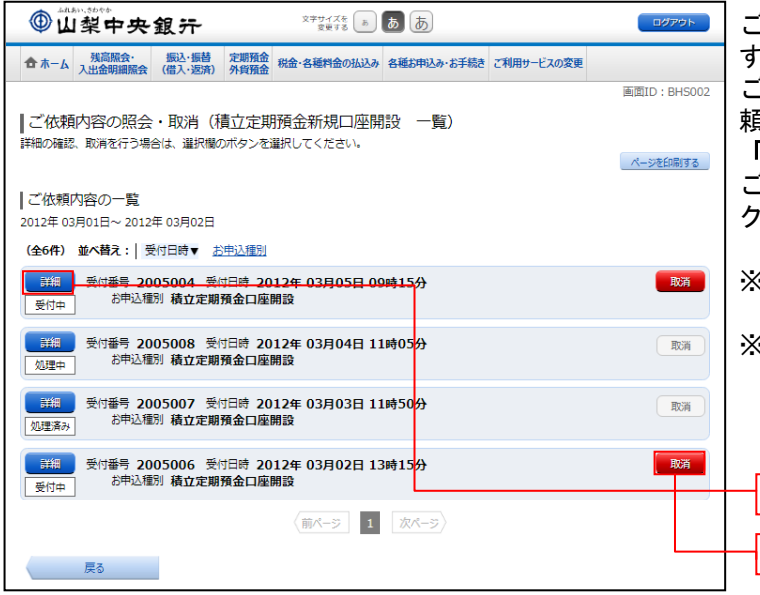

ご依頼内容の照会・取消画面が表示されま す。

ご依頼内容の詳細を確認する場合は、ご依 頼内容一覧の中から、照会する依頼内容の 「詳細」をクリックし、手順5へ進みます。 ご依頼内容の取消をする場合は、**「取消」**を クリックし、手順6へ進みます。

※ 「取消」ボタンは取消が可能なご依頼内 容のみクリックすることができます。

※ パソコンでの操作の場合、「ページを印 刷する」ボタンをクリックすることによ り、表示されている内容を印刷すること ができます。

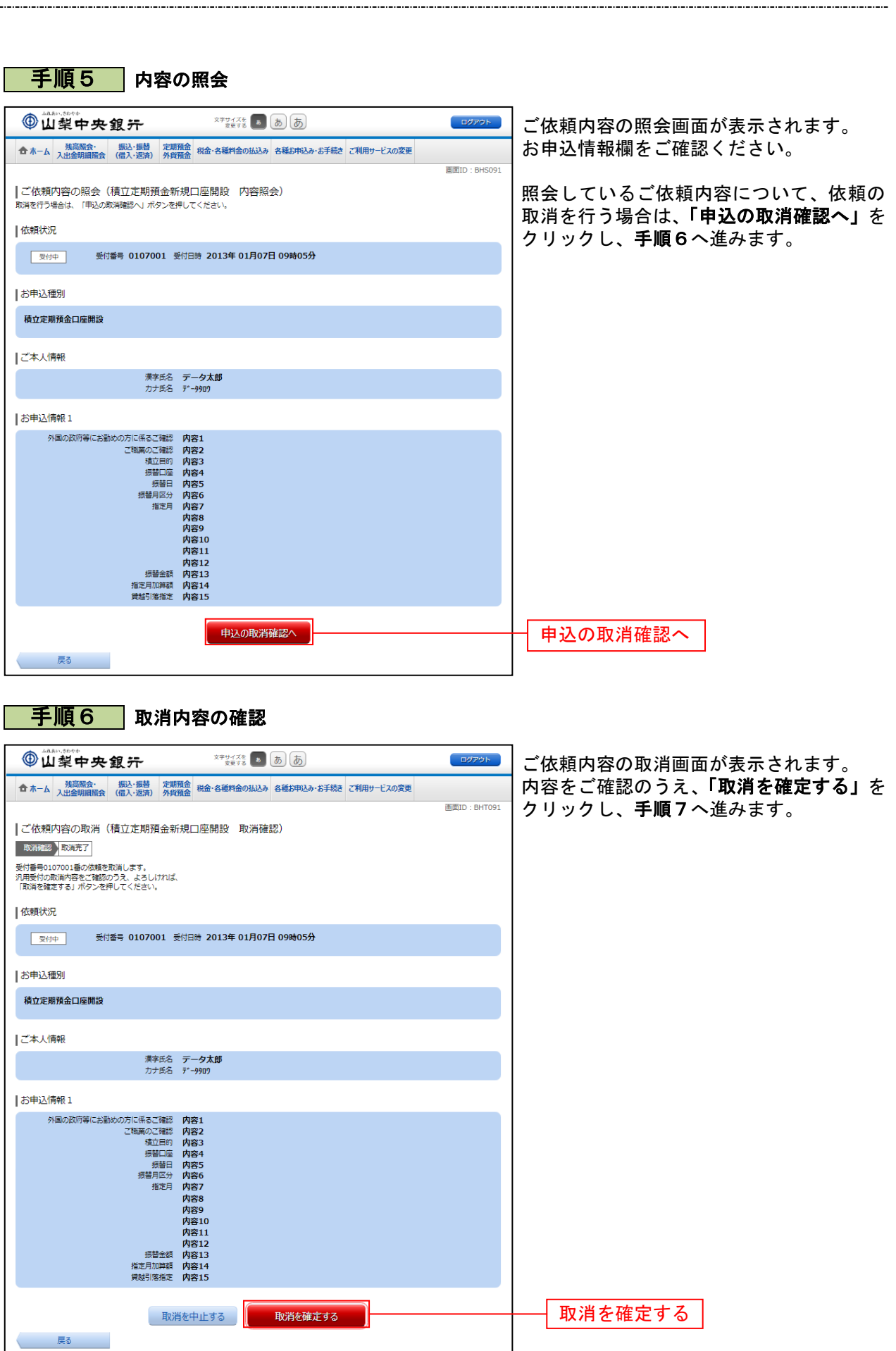

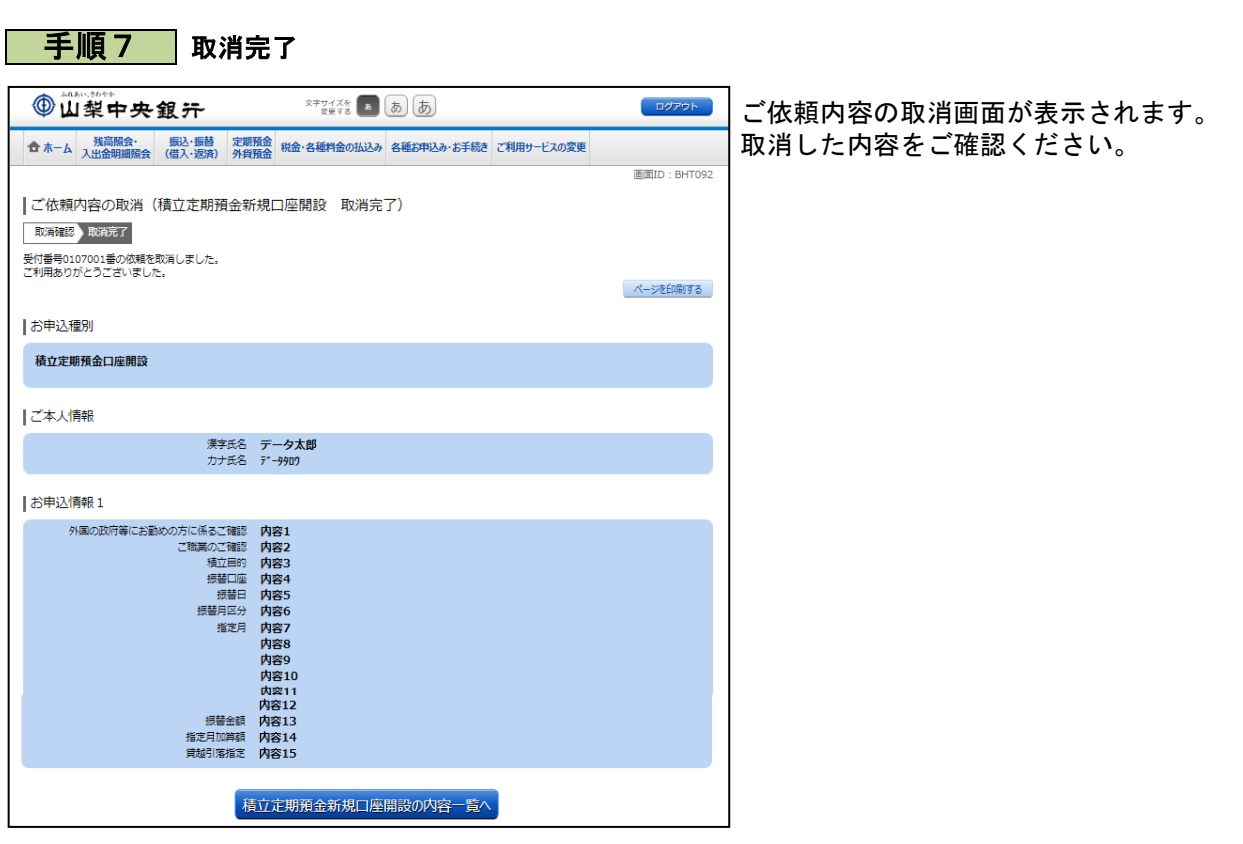

........................

......

.....